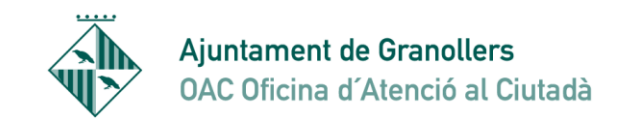

TUTORIAL CONFIGURACIÓ MANUAL CERTIFICATS DIGITALS I APLICACIÓ DE JAVA

## Aquest tutorial serveix quan us surt l'error següent

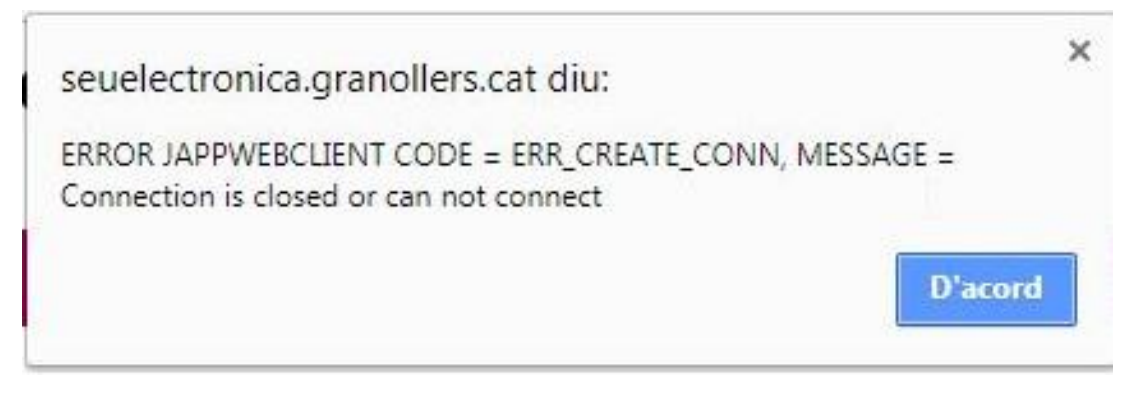

Surt perquè hi ha problemes de permisos a l'hora de d'instal·lar els certificats digitals en el repositori de certificats i l'aplicació de java que s'ha d'executar. Hi ha un certificat arrel de confiança que cal que s'instal·li en el seu repositori i a vegades depèn de la configuració de l'ordinador no es pot instal·lar. El certificat te el nom jappsrv.cer. En el repositori de certificats de windows te el nom 127.0.0.1

PERMÍS PER INSTAL·LACIÓ AUTOMÀTICA DEL CERTIFICATS ARREL

- 1- Anem a accessoris de Windows i busquem l'aplicatiu "Ejecutar"
- 2 -Executem el comando gpedit.msc (No funciona amb windows 10 home per tant s'haurà de passar a instal·lació manual)
- 3- Anem a Configuración del equipo->Configuración de Windows->Configuración de seguridad-> Directivas de clave pública->Configuración de validación de rutas de certificados. >> Aquest apartat cal que estigui aplicat a nivell de directives de domini.

Marquem el check "Definir esta configuración de directiva" (segurament està desmarcat) i marquem les dues opcions

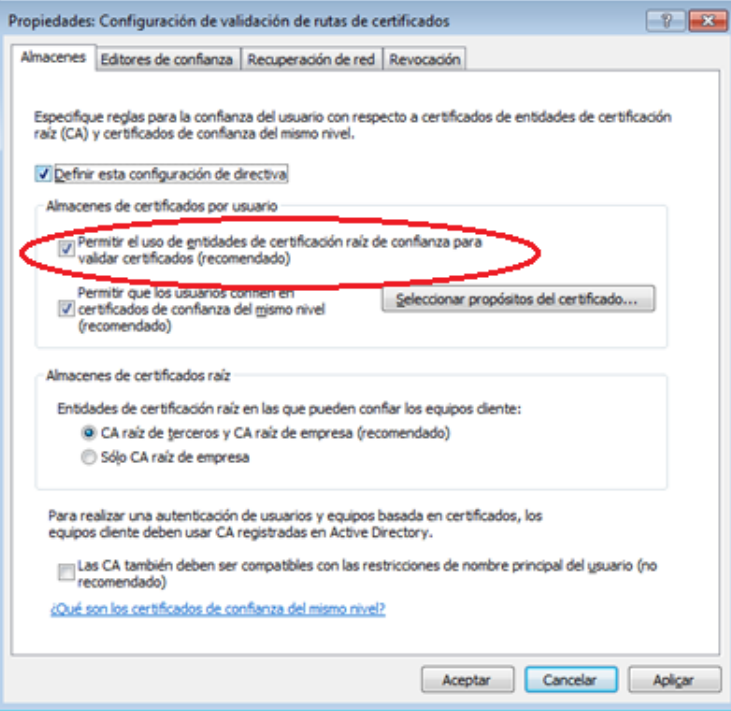

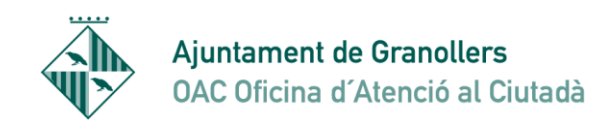

4.- Un cop fet això intentem tornar a tramitar. Si segueix sense poder-se tramitar cal revisar si el certificat de STA s'ha instal·lat correctament. Anem a les "Herramientas">"Opciones de Internet Explorer" "Contenido">"certificados" y anem a l'etiqueta "Entidades de certificación raíz de confianza". Aquí ha d'estar aquest certificat tal como podem veure a la imatge.

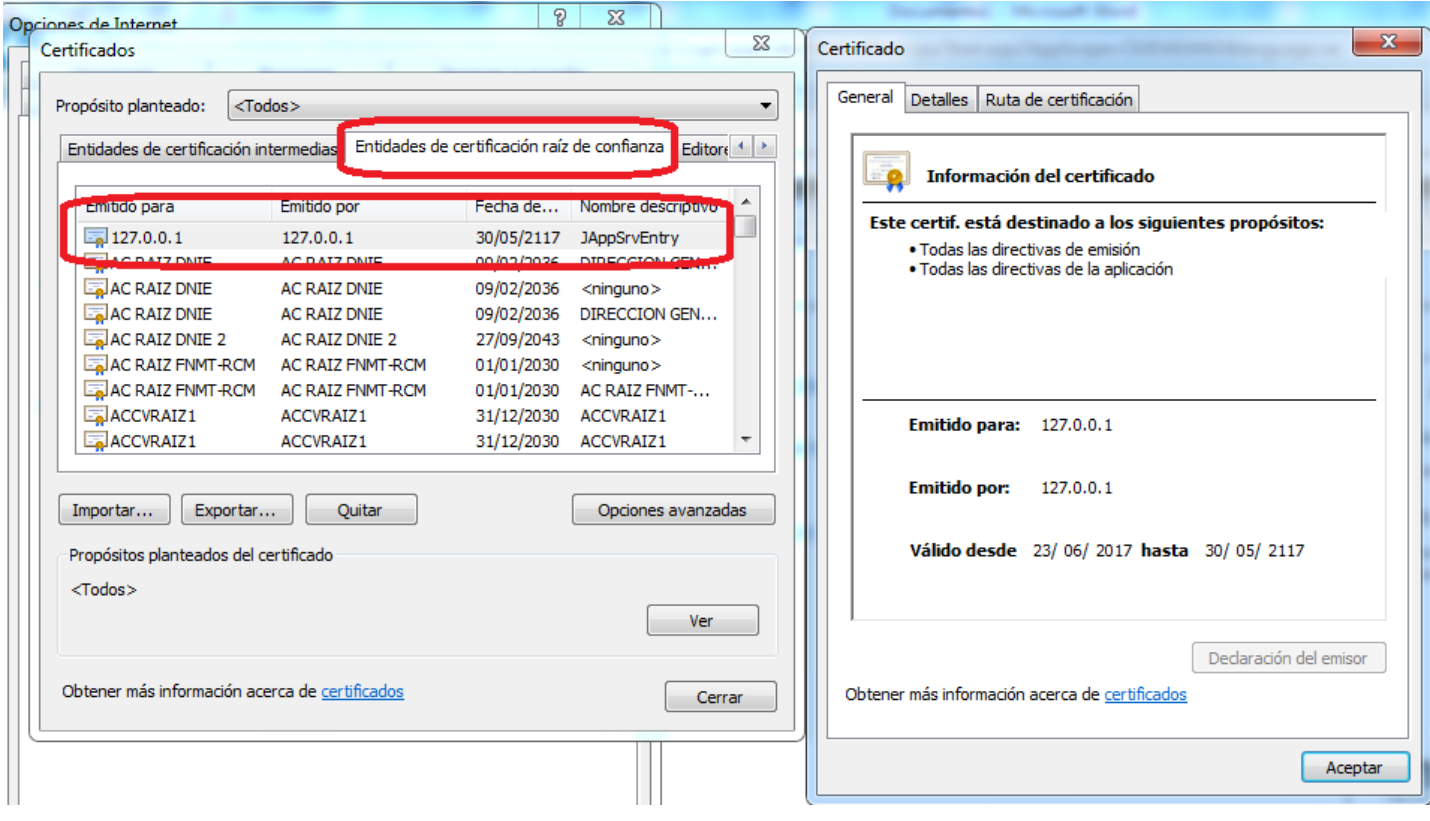

- 5.- Es molt probable que en comptes d' haver-se instal·lat dins de l'etiqueta indicada estigui dins de "Entidades de certificación intermedias". Si és així, caldrà instal·lar el certificat manualment per que estigui en les "Entidades de certificación raíz de confianza".
- 6.- Per importar-lo manualment executarem el comando "mmc" (sense les ""). Seleccionarem "Archivo" -> "Agregar o quitar complementos", seleccionem o posa "Certificados" -> Agregar en "La cuenta de equipo" -> Equipo local. D'aquesta manera s'importarà també en el magatzem de l' usuari.

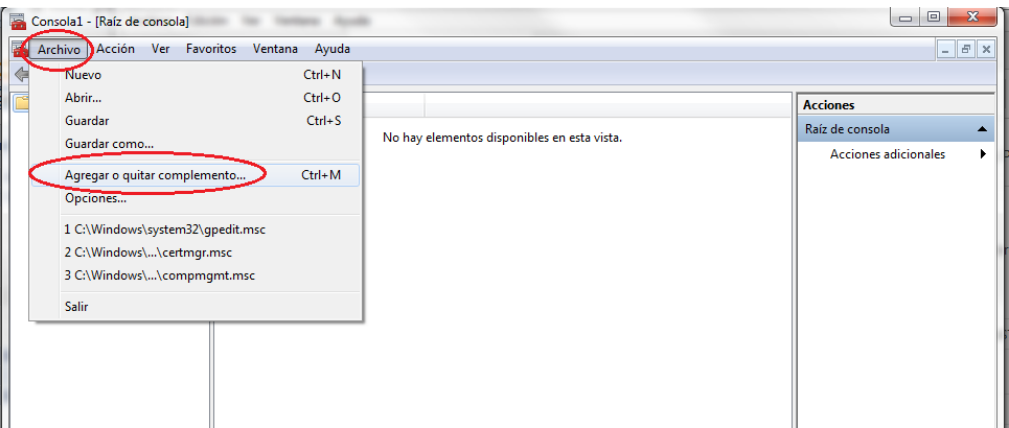

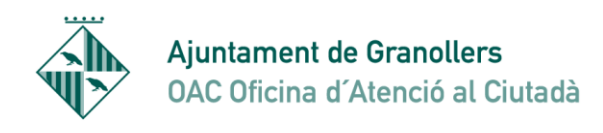

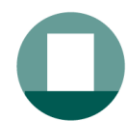

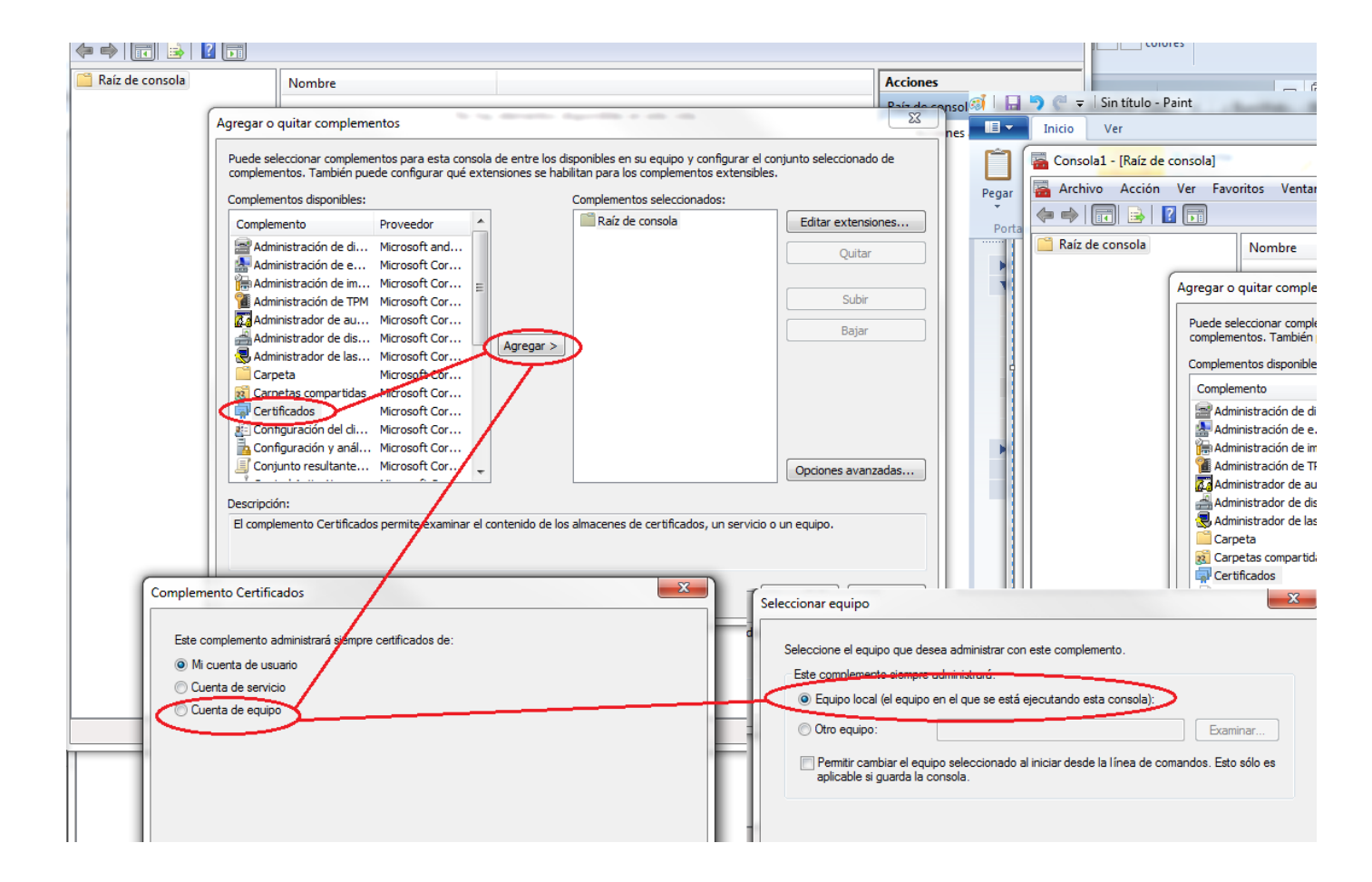

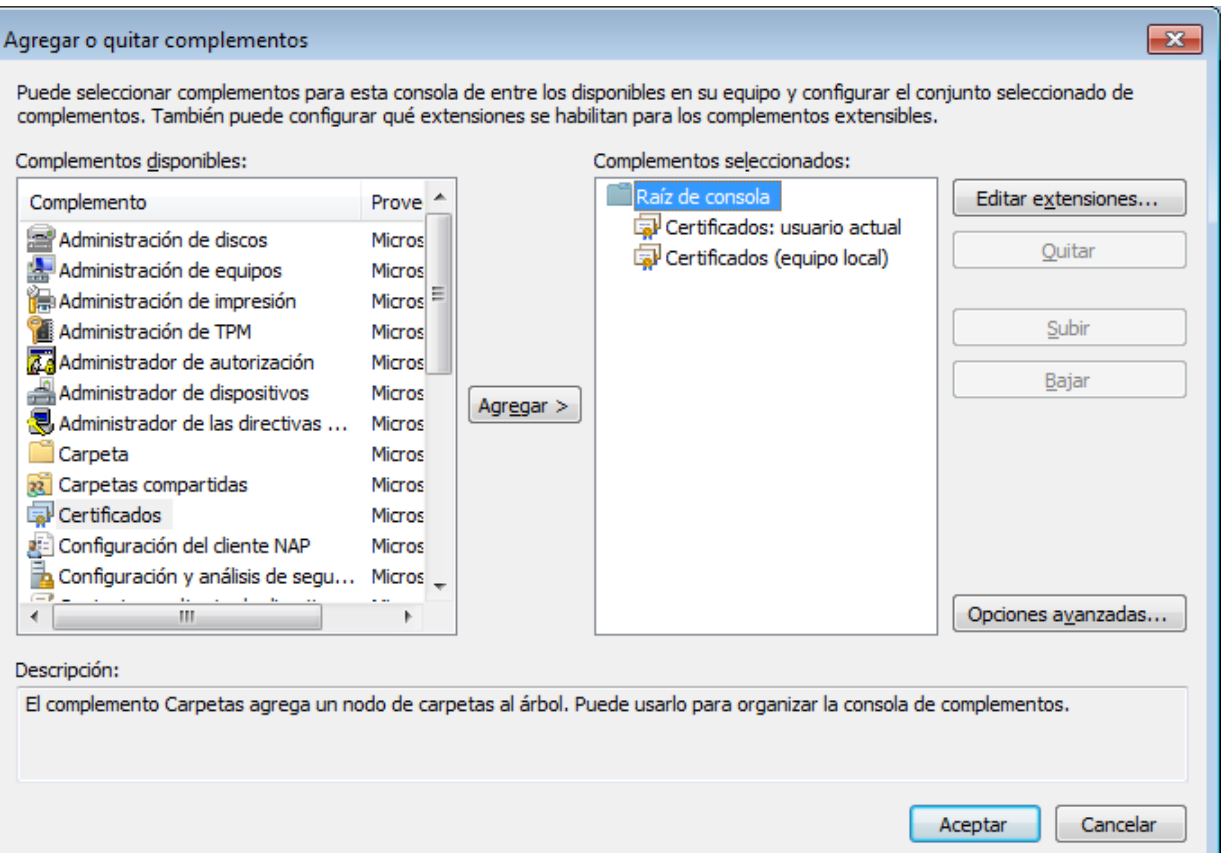

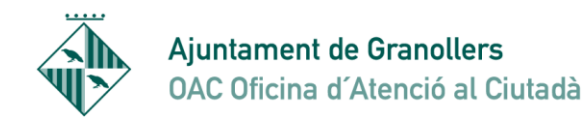

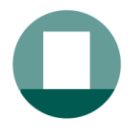

7.- Acceptem i llavors tornem a anar a raiz de consola i veiem que tenim un desplegable a sota. Anem a Certificados-> Entidades de certificación raiz de confianza ->certificados, i veiem un llistat de tota una sèrie de certificats. Aquí hem d'afegir el certificat manualment.

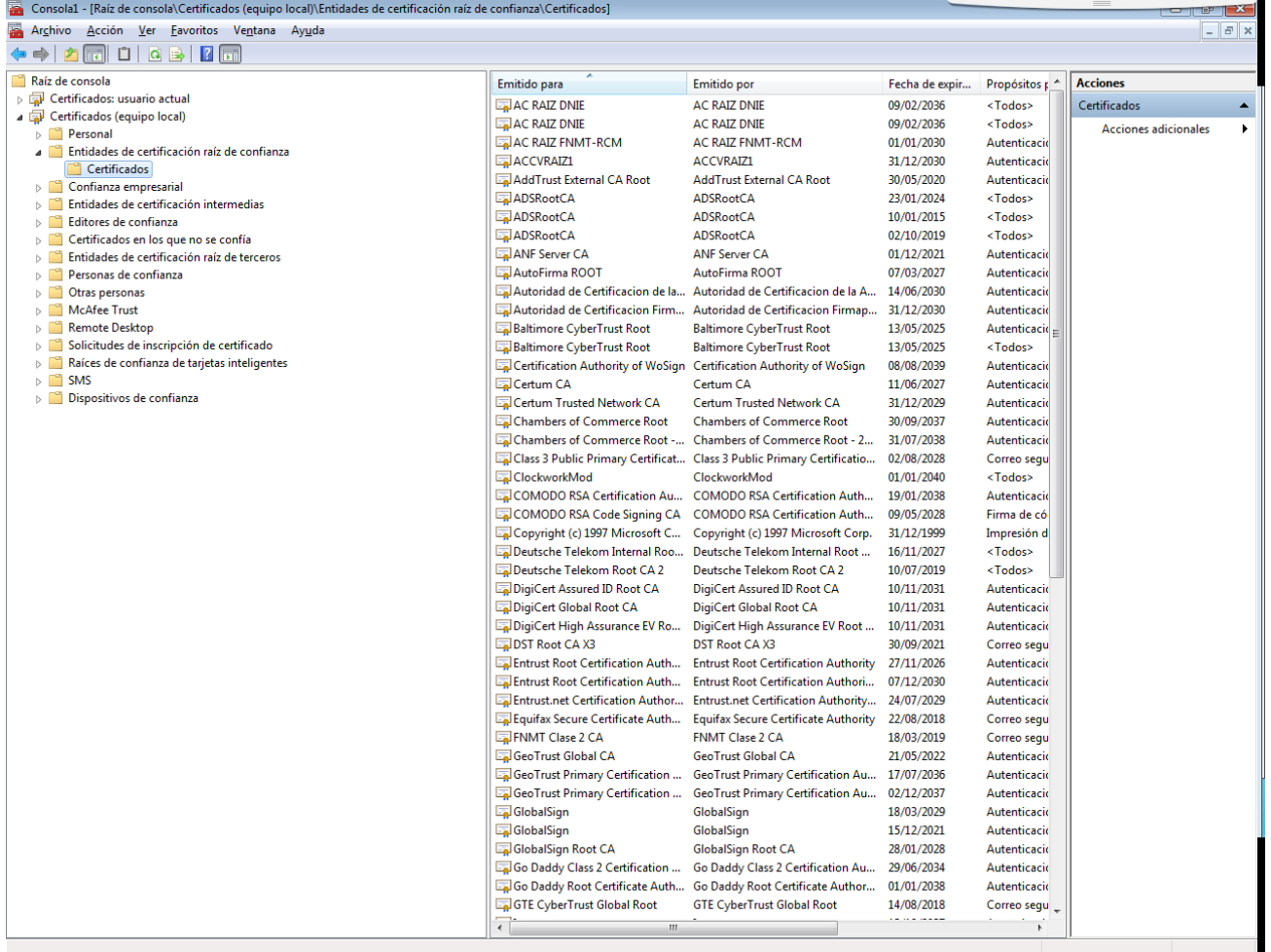

8.- El certificat generat per l'aplicació quan es connecta a la seu i que hem d'instal·lar el tenim a: Disco Local C: \Usuarios\(buscar la carpeta amb el nom de l'usuari)\.jappsrv\jappsrv.cer) Recordem la seva ubicació

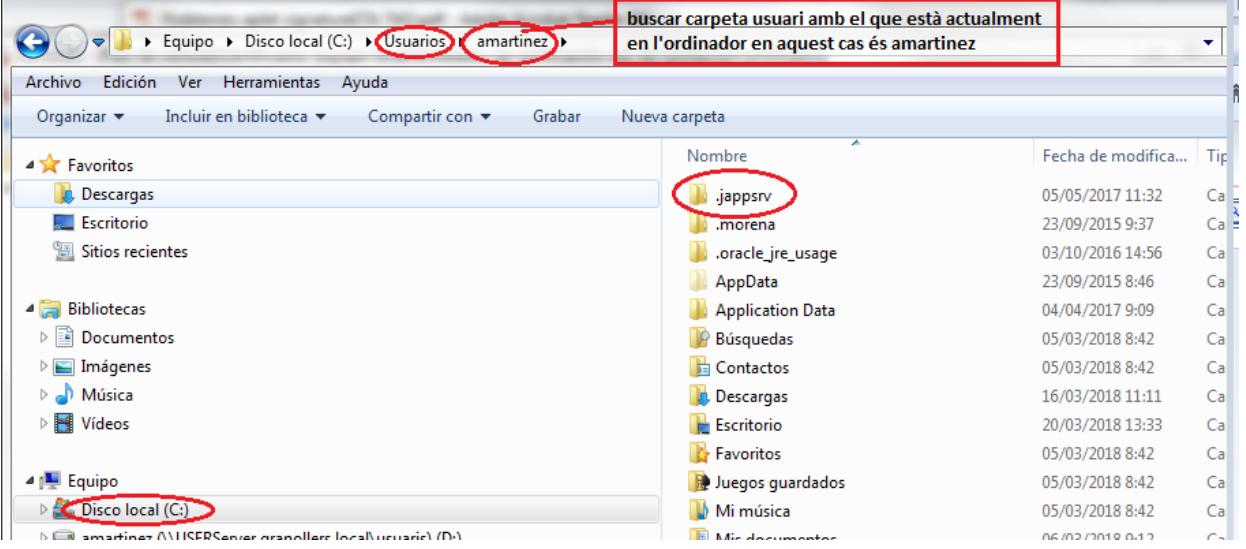

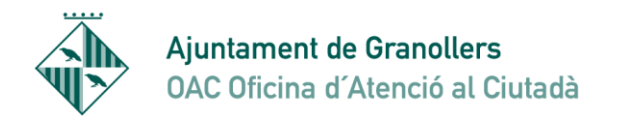

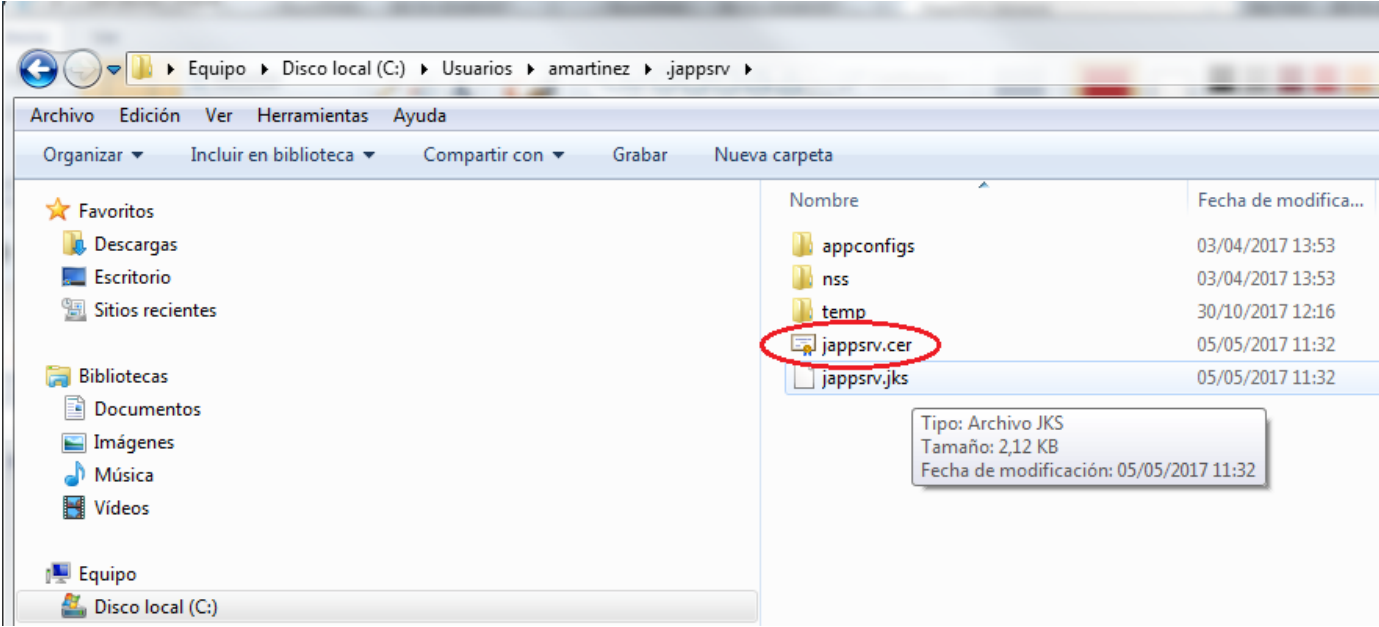

9.- Tornem a la finestra de la consola i ens posem a "Entidades de certificación de raíz de confianza", amb el botó dret del ratolí seleccionem l'opció "Todas las tareas"->"Importar" llavors s'obre un assistent i hem d buscar el certificat que tenim a on hem buscat abans de Disco local C\Usuarios..... busquem el certificat en qüestió (**jappsrv.cer**) i seguim fins que es finalitza i llavors queda instal·lat.

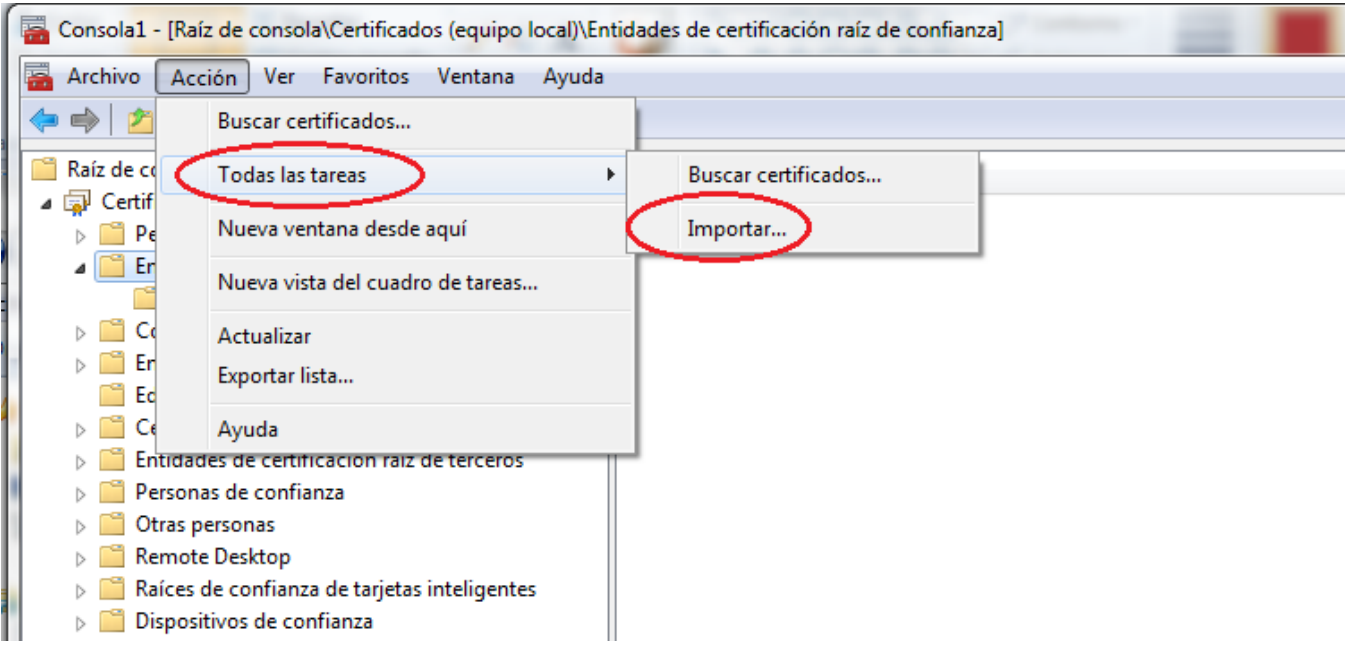

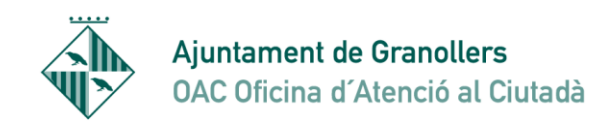

10.- També cal revisar que los protocols TLS 1.1 y TLS 1.2 estén actius en el navegador Internet Explorer.

Para activar-los anem a Herramientas-> Opciones de Internet->Opciones avanzadas baixem fins al final del llistat. Les opcions haurien d'estar tal com està en la imatge següent:

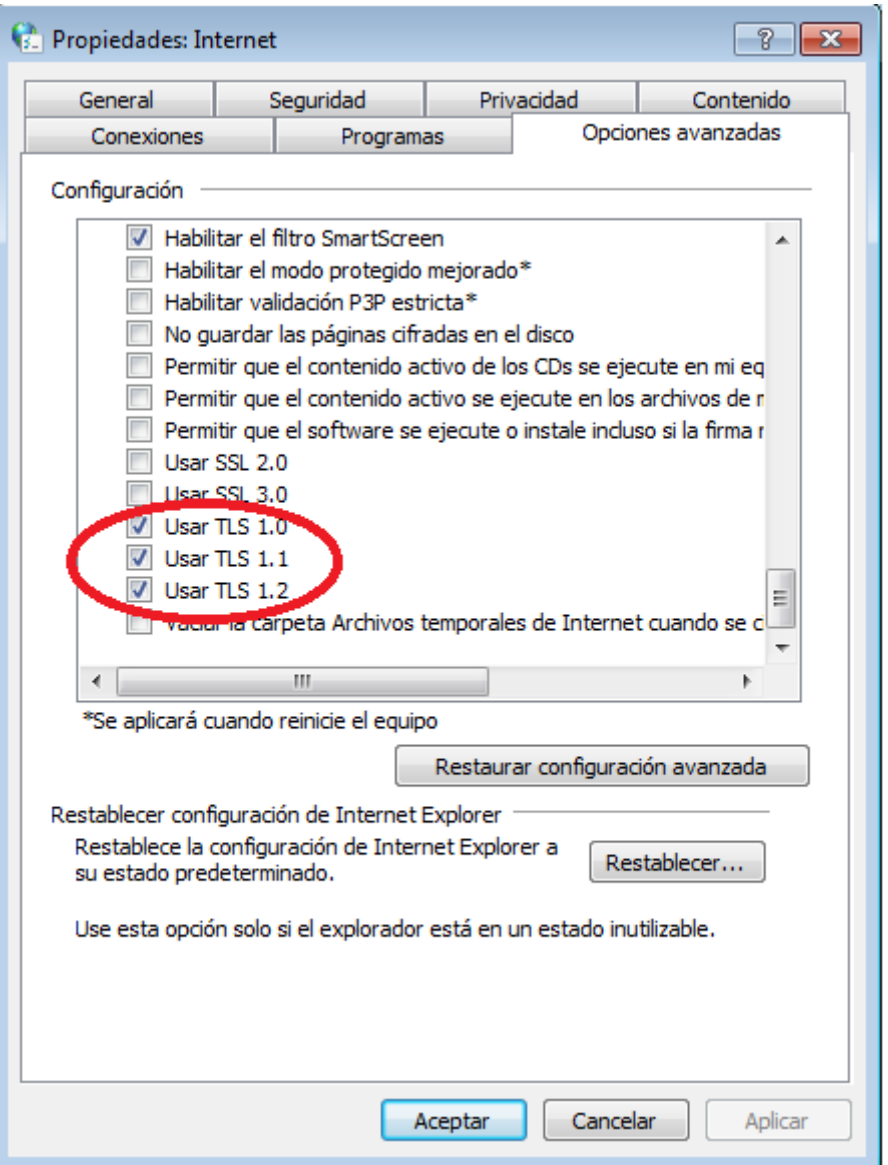

Si no estan marcats, es possible que Internet Explorer no pugui completar la connexió SSL contra la aplicació Java de la Seu (En versions 1.7/1.8 de Java, per exemple el protocol SSL 3.0, està desactivat per defecte).

Un cop fetes aquestes indicacions sempre millor tancar tots els navegadors, i tornar a obrir-los.